## **StudyCards™**

The StudyCards App allows you to create electronic flash cards to use as a study tool for quiz or test review. In this activity, we are going to use a prepared set of flash cards from *education.ti.com/studycards* called Squares and Square Roots.

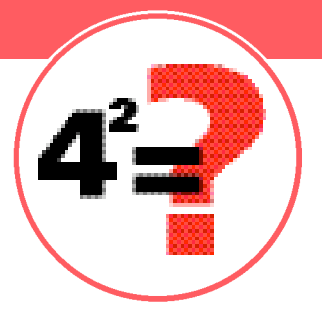

### **StudyCards Creator Software**

The TI Study Cards Creator software allows you to expand your TI-73 Explorer<sup>™</sup> for use in any subject! This easy-to-use PC software allows you to create the StudyCards stack that you need. Download the creator software for your computer at *education.ti.com/studycards* (StudyCards Creator Software is available for PC users only.) Before you begin, you will also need the StudyCards App loaded on yourTI-73 Explorer. Read the instructions and download the App from *education.ti.com/apps* 

### **Engage**

- **1.** Download Squares and Square Roots from *education.ti.com/studycards* 
	- **A.** Once you get to the StudyCards page, scroll down to find Downloads for StudyCards App
	- **B.** Click on the drop down box labeled Resources and select TI-73 Explorer stacks
	- **C.** From the Subjects page, click on Math
	- **D.** Download the StudyCards stack Squares and Square Roots and save it to your desktop
	- **E .** Plug yourTI Connectivity Cable into your computer andTI-73 Explorer
	- **F.** Turn on yourTI-73 Explorer
	- **G**. Once you have the file saved to your desktop, drag and drop it onto the TI Connect™ Software icon on your desktop
	- **H**. This should begin the download process

*Continued on back*

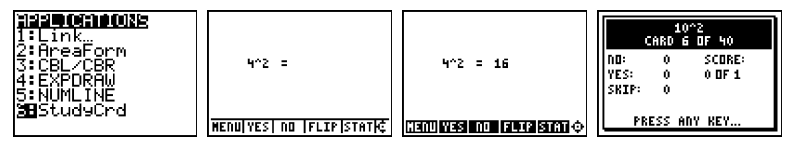

# **StudyCards™**

- **2.** Turn on your TI-73 Explorer and press [APPS]
- **3.** Scroll down to find StudyCrd and press **ENTER**
- **4 .** Press any key to continue
- **5.** On the Main Menu, press  $\Box$  for 1: Choose New Stack
- **6.** From the New Stack Menu, select  $\Box$  for 1: Sqrsrts and press any key

### **Explore**

- **1.** The first card will display a review question
- **2.** Since this is a self-check set of cards, say the answer out loud or write it on a piece of paper
- **3.** Select <FLIP> (TRACE) to display the answer on the back of the card
- **4.** If your answer was correct, press <YES> (WINDOW). If you answered incorrectly, press <NO> ([200M]). Selecting Yes or No sorts the cards so that you have a chance to review again the ones you answered incorrectly
- **5 .** Follow the steps above to complete the stack of cards
	- **A.** To display the score for an individual card, press <STAT> (GRAPH))
	- **B.** To go to the next card, use the  $\bigtriangledown$  to see the previous card then press  $\lceil \cdot \rceil$
	- **C.** To display your results for the entire stack, press <MENU> $(\sqrt{2})$ and then select RESULTS
	- **D.** Press <BACK> $(\sqrt{Y}$ ) to continue

## **Extend**

- **1.** Review the cards you answered incorrectly
- **2.** Create your own test review cards by using the StudyCards Creator Software!

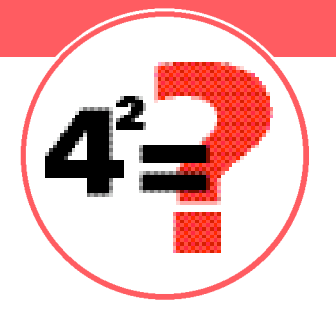